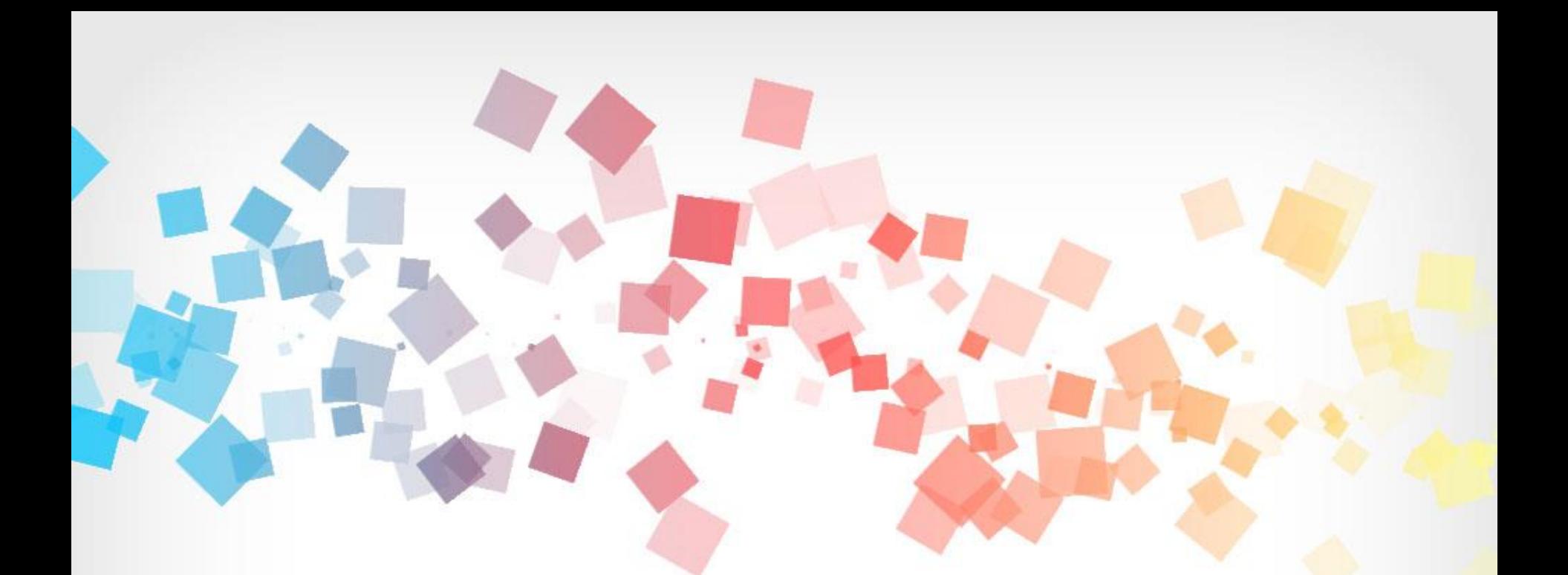

## **環境教育終身學習網** 個人帳號系統操作手冊

**中 華 民 國 1 1 2 年 8 月 版**

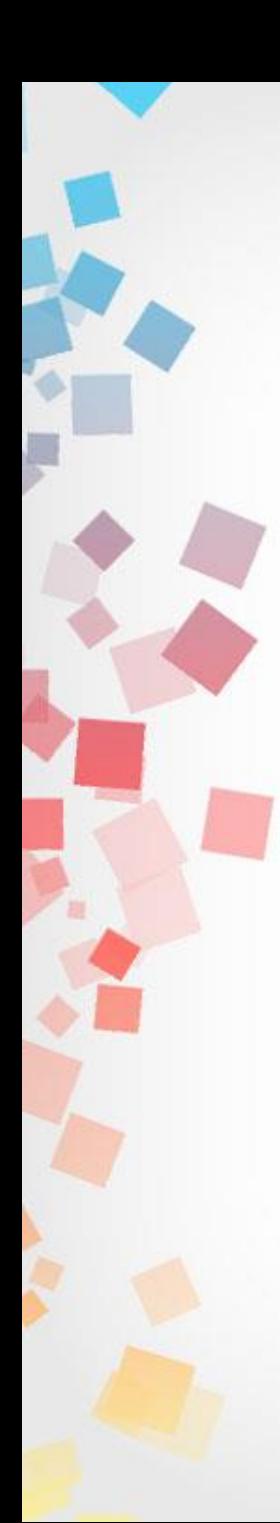

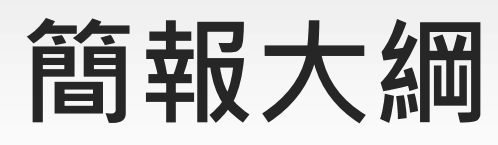

- **壹、註冊個人帳號**
- **貳、學習資訊**
- **參、檢視個人學習紀錄**
- **肆、修改個人資料**
- **伍、忘記帳號或密碼**

## **壹、註冊個人帳號**

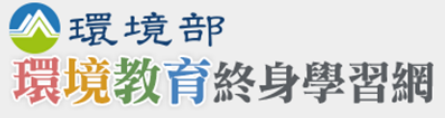

112年

::: 回首頁 | 網站導覽 | 英文版

#### **\*請詳閱服務條款內容** 本站會員登入 \*:::》首頁 > 註冊個人帳號 帳號: 註冊個人帳號 密碼: 親愛的朋友,感謝您蒞臨環境部建置之「環境教育終身學習網」,關於您的個人資料保護權益,環境部絕對**夢**重並予以保護。為 了幫助您瞭解「環境教 П٠ 登入 **窗終身學習網,如何進行蒐集、處理、利用及保護您所授權之個人資料,請您務必詳細閱讀下列資訊** ▲ 忘記帳號/密碼 以下官告適用於您在使用「環境教育終身學習網」網站服務時,所涉及的個人資料蒐集、運用與保護,但不適用於與本網站功能連結之各政府機關網 站。凡經 由「環境教育終身學習網,連結之網站,各網站均有其專屬之隱私權政策,「環境教育終身學習網,不負任何連帶青任。當您連結狺些網站 2 註冊個人帳號 時,關於個人資料的 保護,適用各該網站的隱私權政策。 一、個人資料之蒐集、處理及利用方式 **【「我的E政府」登入** <u>一)對於會員</u>所登錄或留存之個人資料,除下列情況外,本網站同意在未獲得會員同意以前,不對外揭露會員之姓名、身分證字號、地址、 他依法受保護之個人資料: Step 1. 點選**註冊個人帳號** <mark>胃境教窗法第19條、第24條及環境教窗計書與成果提報執行辦法第3條、第5條、第9條之規定,用於環境教窗執行時數之杳</mark> 及分析。 ○ 2.受司法機關或其他有權機關基於法定程序之要求。 個人學習紀錄 ○ 3.為保障本網站之財產及權益。 ○ 4.在緊急情況下為維護其他會員或第三人之人身安全。 ● (二)對於會員所登錄或留存之個人資料,會員同意本網站,得於合理之範圍內蒐集、處理、保存、傳遞及使用該等資料,以提供使用者其他 學習資訊 資訊或服務、或作成會員統計資料、或進行關於網路行為之調查或研究,或為任何之合法使用,或提供其他服務。 二、個人應盡之義務 單位代碼杳詢 ● (一)維持密碼及帳號的機密安全,是「環境教育終身學習網」經營單位與您共同的責任。 • (二)請勿將帳號與密碼洩露或提供予第三人知悉,或出借或轉讓他人使用,若您發現您的密碼或帳號遭到盜用或有其他任何安全問題發生 常見問題 時,請您立即以電子郵件通知「環境教育終身學習網」客服信箱,以便資訊人員協助處理。 ● (三)確保每次連線完畢,均會登出帳號使用以保護個人帳號不會遭到其他人濫用。若您是與他人共享電腦或使用公共電腦,切記要關閉瀏覽 Step 2. 勾選器視窗,以防止他人讀取您的個人資料或信件。 Step 3. 點選**我已同意** • (四)本網站就會員的行為是否符合會員規範,有最終決定權。若本網站決定會員的名 停止帳號使用權或清除帳號,及停止使用本網站服務。會員在違反法律規 知識競賽專區 √我已經詳細閱讀並同意以上服務條款 我已同

\*一組身分證字號僅能註冊一次,不得重複註冊 **<sup>3</sup>**

## **壹、註冊個人帳號**

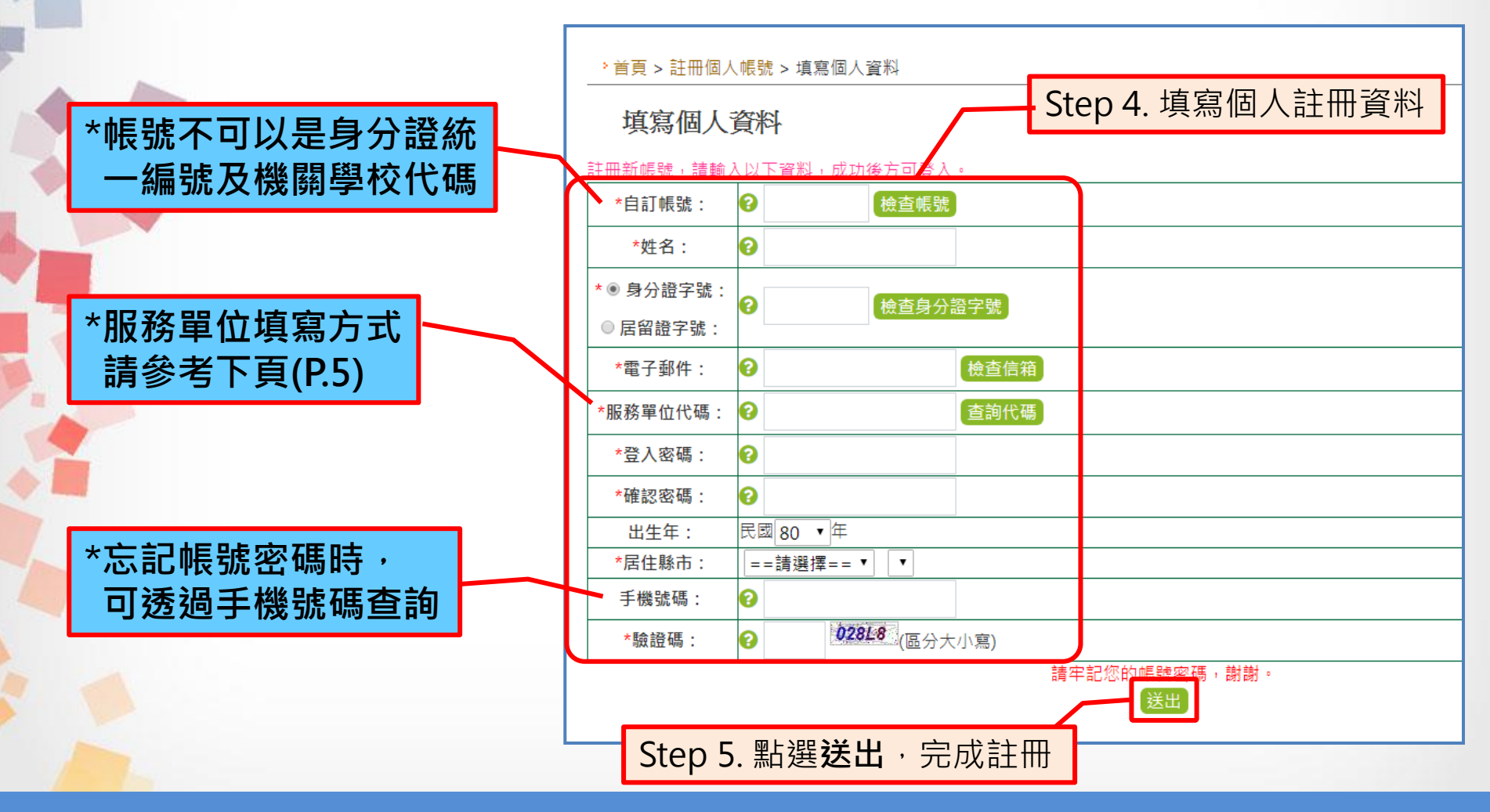

\*資料請確實填寫,不得採用偽造資料 **<sup>4</sup>**

## **壹、註冊個人帳號**

### **※服務單位填寫方式說明**

,首頁 > 註冊個人帳號 > 填寫個人資料

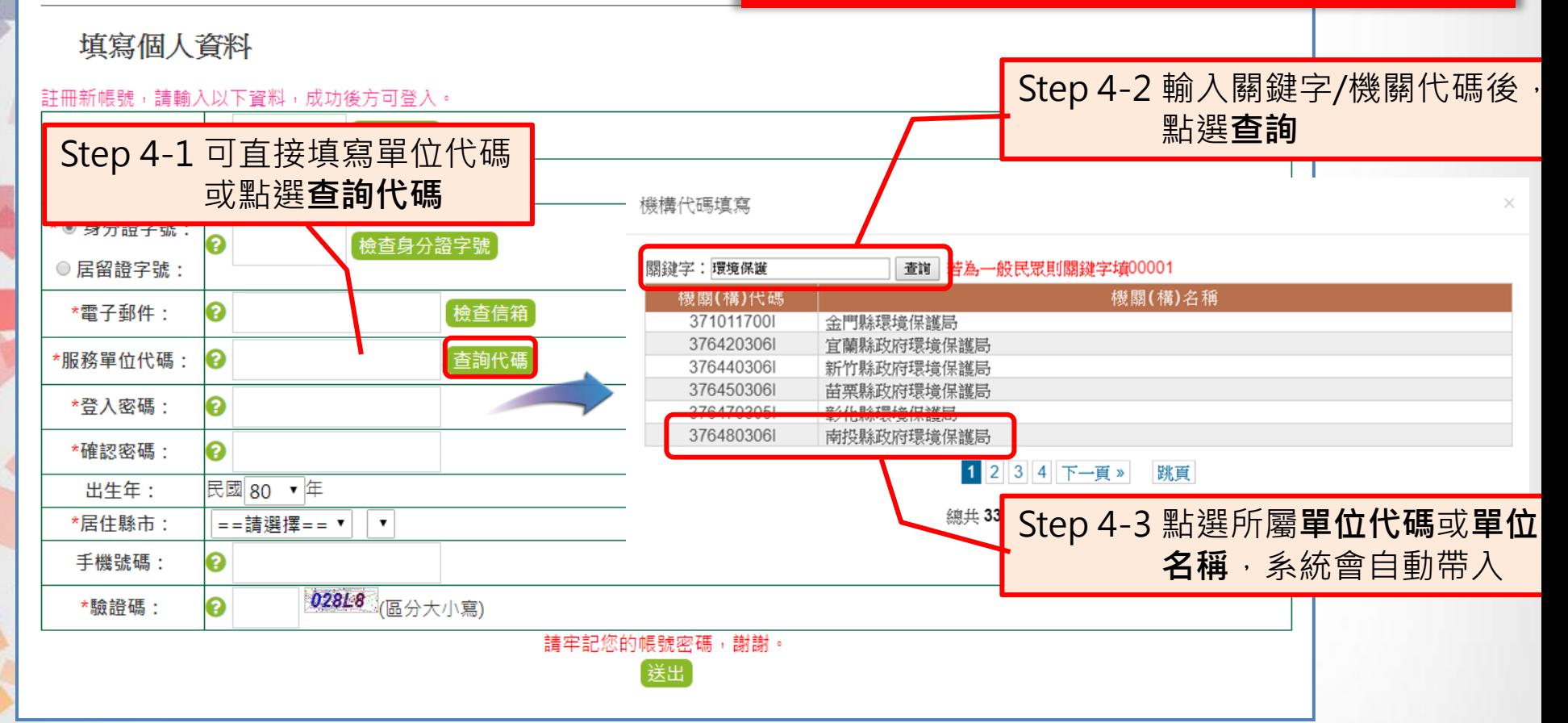

\*如註冊出現**您非屬本單位員工**提示,表示該**單位未將您納入參加 對象名冊**中,或參加對象名冊資料與您註冊資料不符 5

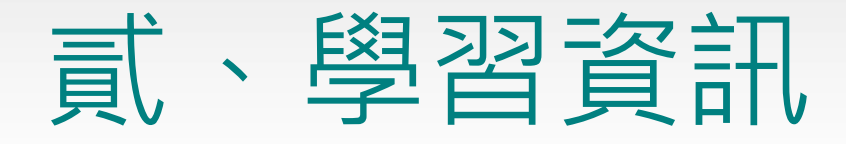

線上觀看影片即獲得環境教育時數,除環境部製作之影片 外,亦包含從各部會蒐集而來之環境教育影片。 **影片專區**

**展延活動**

環境部、國家環境研究院、教育部、認證機構及經申請後 核可之機關單位,所開辦作為認證展延申請之活動。

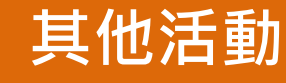

全國提報單位/開課單位於系統內所公告之活動,可透過搜 尋條件設定進行查詢。

**網路學習**

提供與本系統配合上傳學習時數之數位學習網站連結,使 用者可藉此連結到各大數位學習網站。

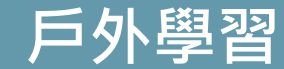

依《環境教育法》規範,於通過認證之環境教育設施場所 辦理之環境教育,方可視為戶外學習。

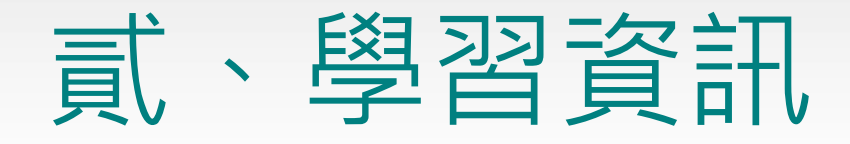

線上觀看影片即獲得環境教育時數,除環境部製作之影片 外,亦包含從各部會蒐集而來之環境教育影片。

環境部、國家環境研究院、教育部、認證機構及經申請後 核可之機關單位,所開辦作為認證展延申請之活動。 **展延活動**

**其他活動**

全國提報單位/開課單位於系統內所公告之活動,可透過搜 尋條件設定進行查詢。

**網路學習**

提供與本系統配合上傳學習時數之數位學習網站連結,使 用者可藉此連結到各大數位學習網站。

#### **戶外學習**

依《環境教育法》規範,於通過認證之環境教育設施場所 辦理之環境教育,方可視為戶外學習。

貳、學習資訊

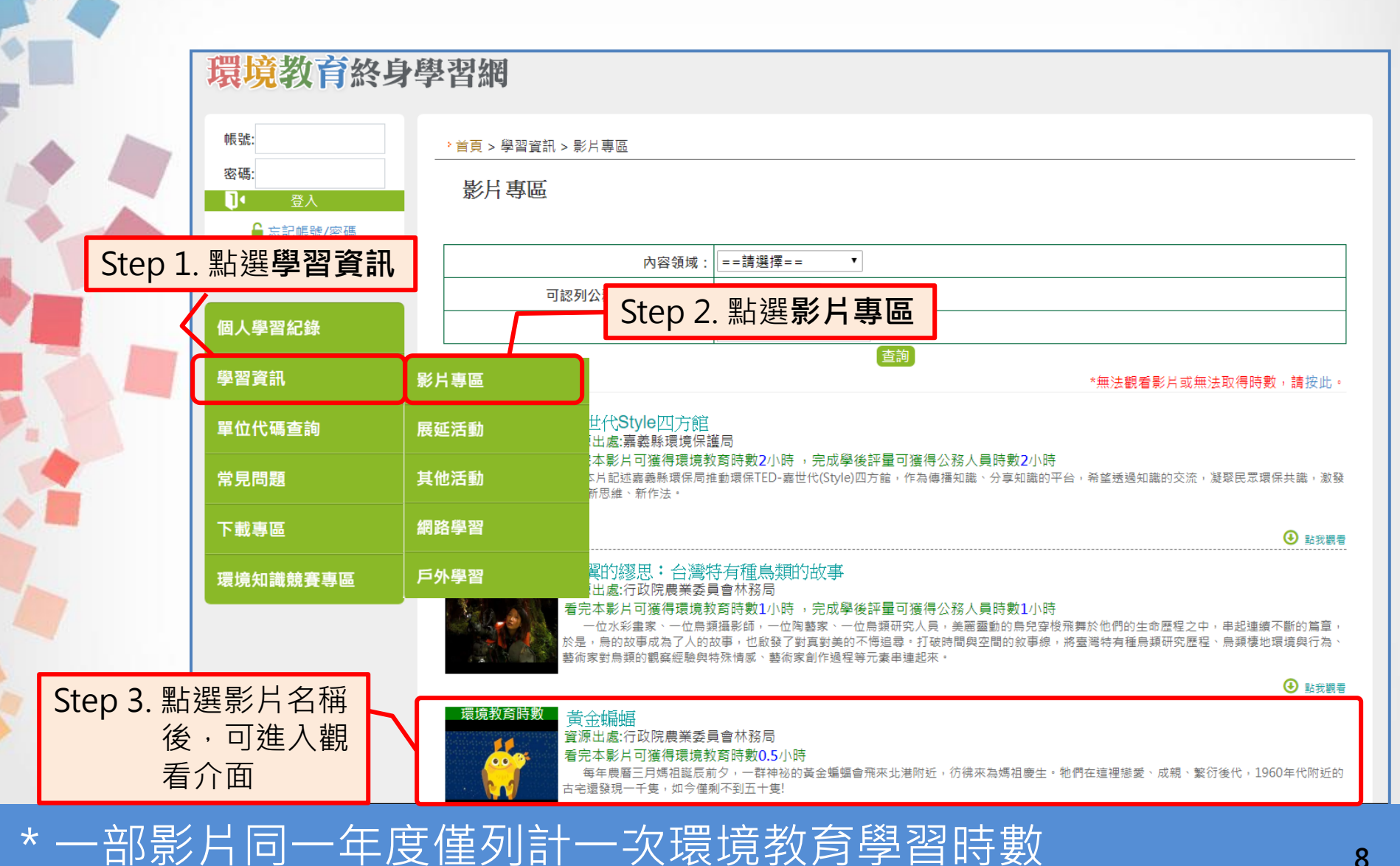

貳、學習資訊

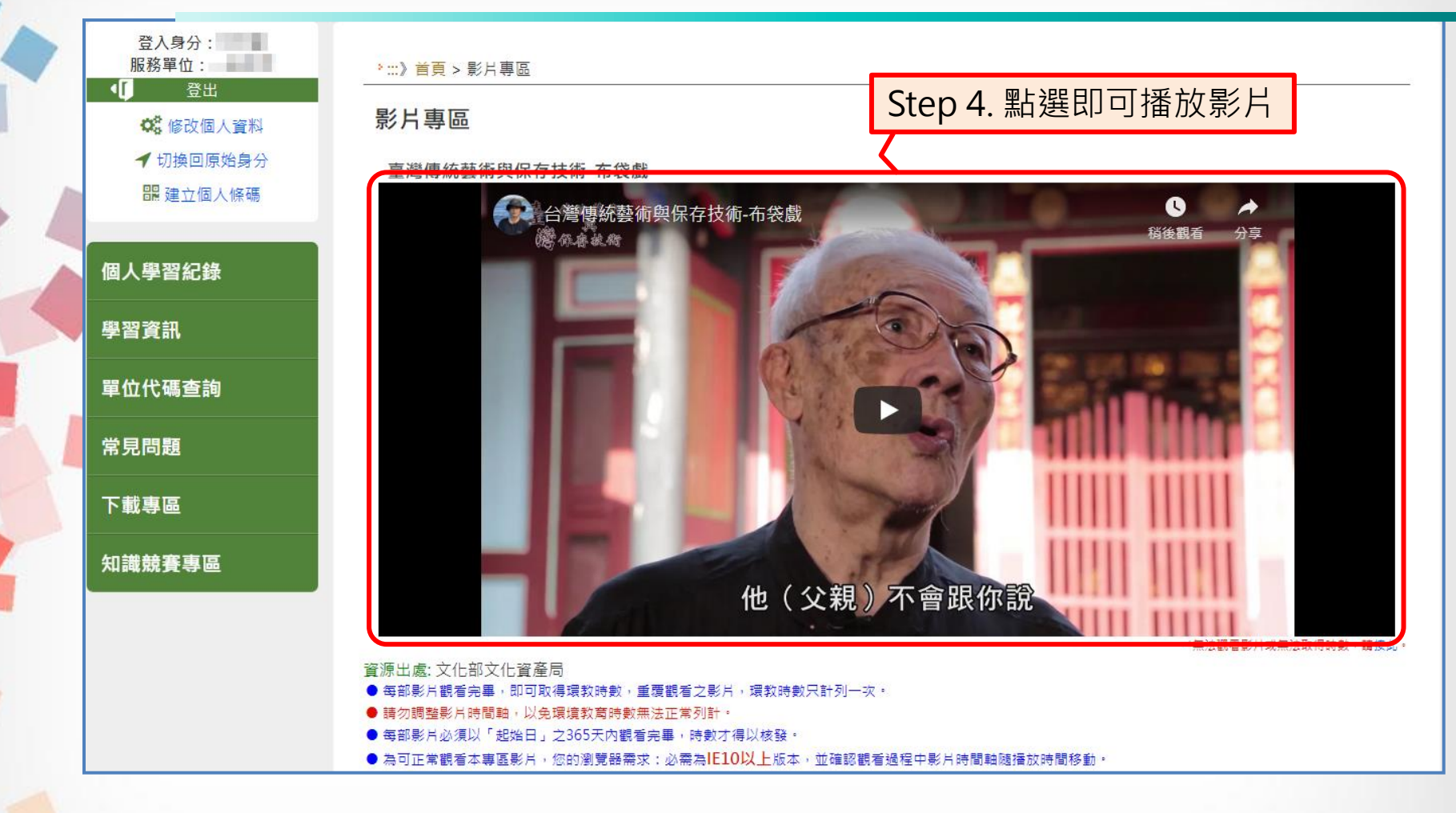

\*觀看影片時請勿自行調整時間軸,以免系統無法紀錄觀看進度。 \*本網站不支援IE 9以下版本瀏覽器。 **<sup>9</sup>**

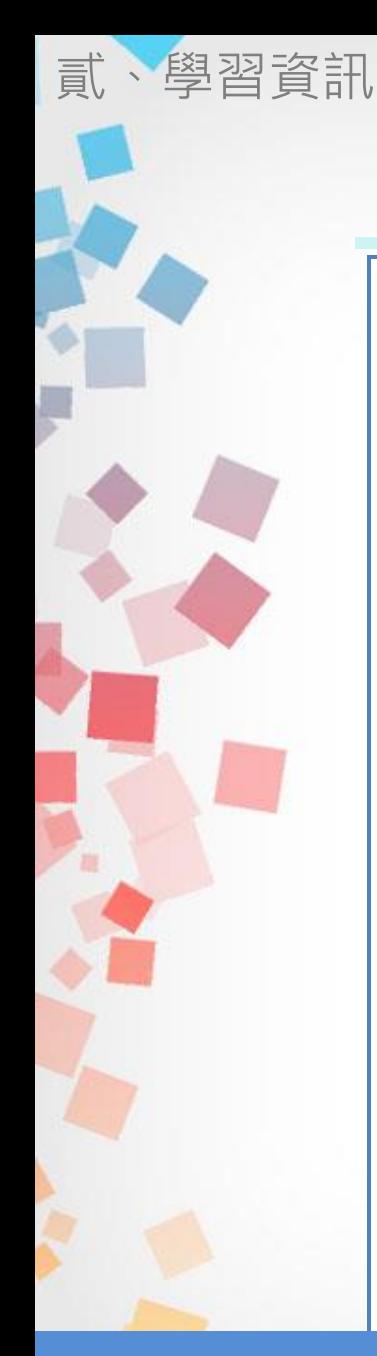

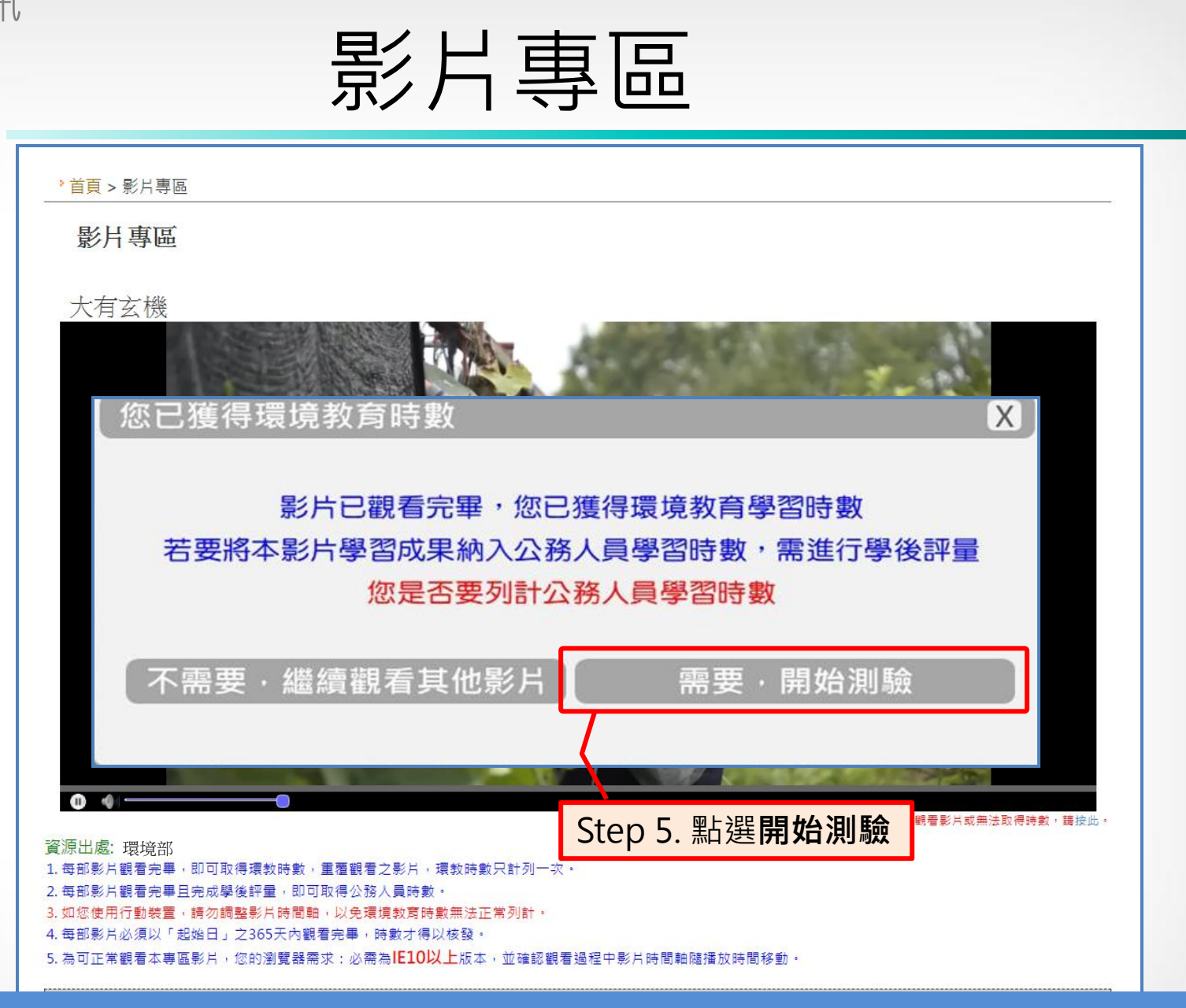

\* 觀看完畢即獲環境教育時數,若另需公務人員時數請點選測驗

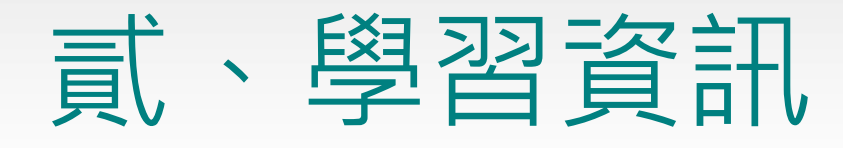

線上觀看影片即獲得環境教育時數,除環境部製作之影片 外,亦包含從各部會蒐集而來之環境教育影片。 **影片專區**

環境部、國家環境研究院、教育部、認證機構及經申請後 核可之機關單位,所開辦作為認證展延申請之活動。 **展延活動**

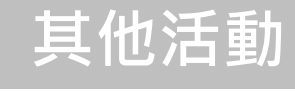

全國提報單位/開課單位於系統內所公告之活動,可透過搜 尋條件設定進行查詢。

**網路學習**

提供與本系統配合上傳學習時數之數位學習網站連結,使 用者可藉此連結到各大數位學習網站。

#### **戶外學習**

依《環境教育法》規範,於通過認證之環境教育設施場所 辦理之環境教育,方可視為戶外學習。

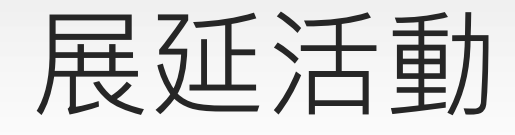

貳、學習資訊

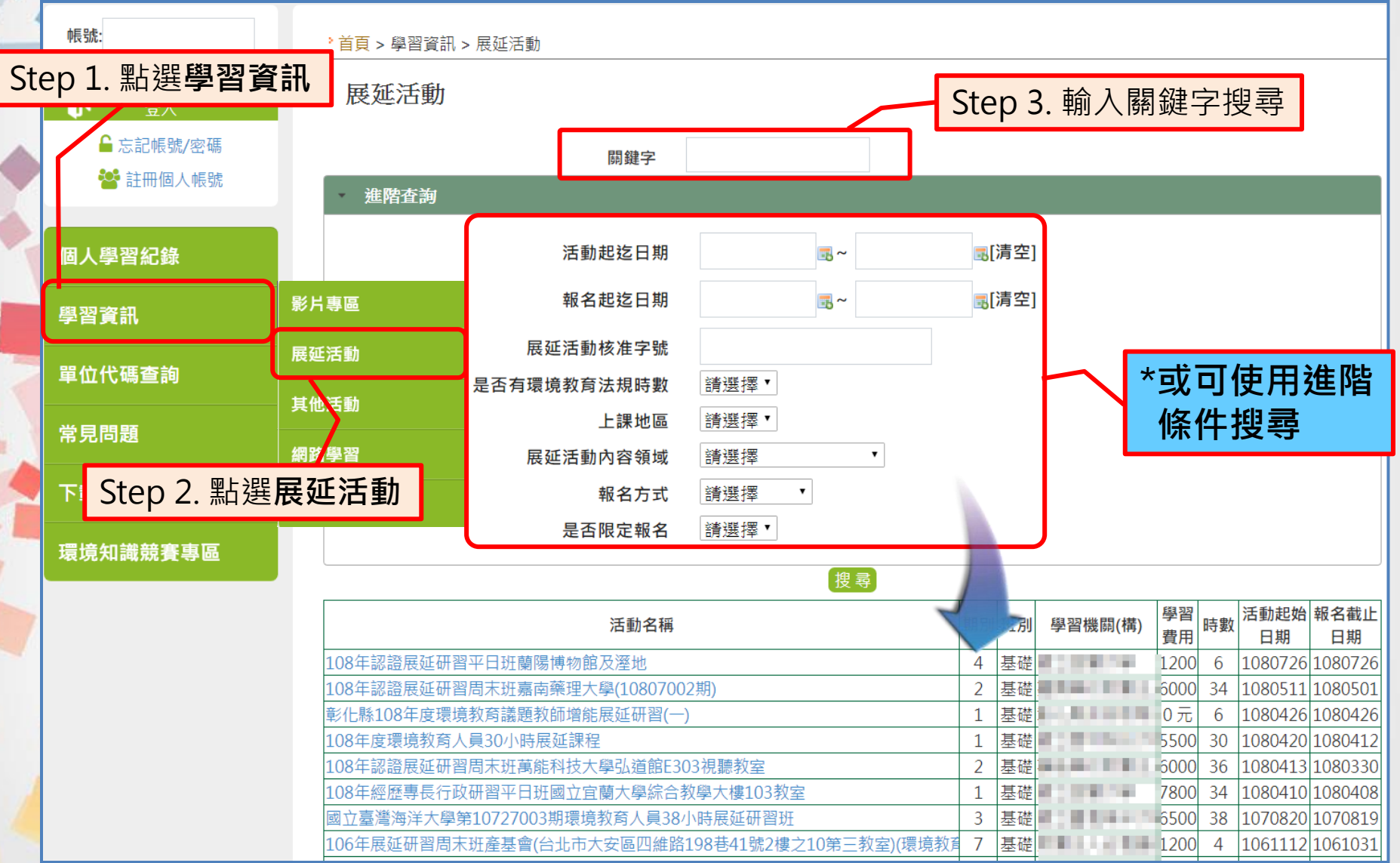

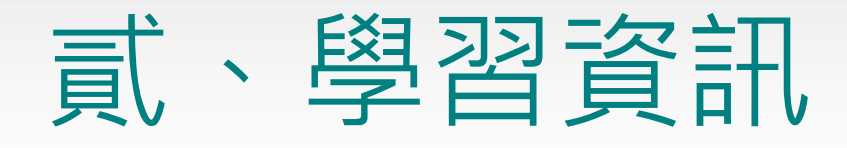

線上觀看影片即獲得環境教育時數,除環境部製作之影片 外,亦包含從各部會蒐集而來之環境教育影片。

環境部、國家環境研究院、教育部、認證機構及經申請後 核可之機關單位,所開辦作為認證展延申請之活動。 **展延活動**

**其他活動**

全國提報單位/開課單位於系統內所公告之活動,可透過搜 尋條件設定進行查詢。

**網路學習**

提供與本系統配合上傳學習時數之數位學習網站連結,使 用者可藉此連結到各大數位學習網站。

#### **戶外學習**

依《環境教育法》規範,於通過認證之環境教育設施場所 辦理之環境教育,方可視為戶外學習。

### 其他活動

貳、學習資訊

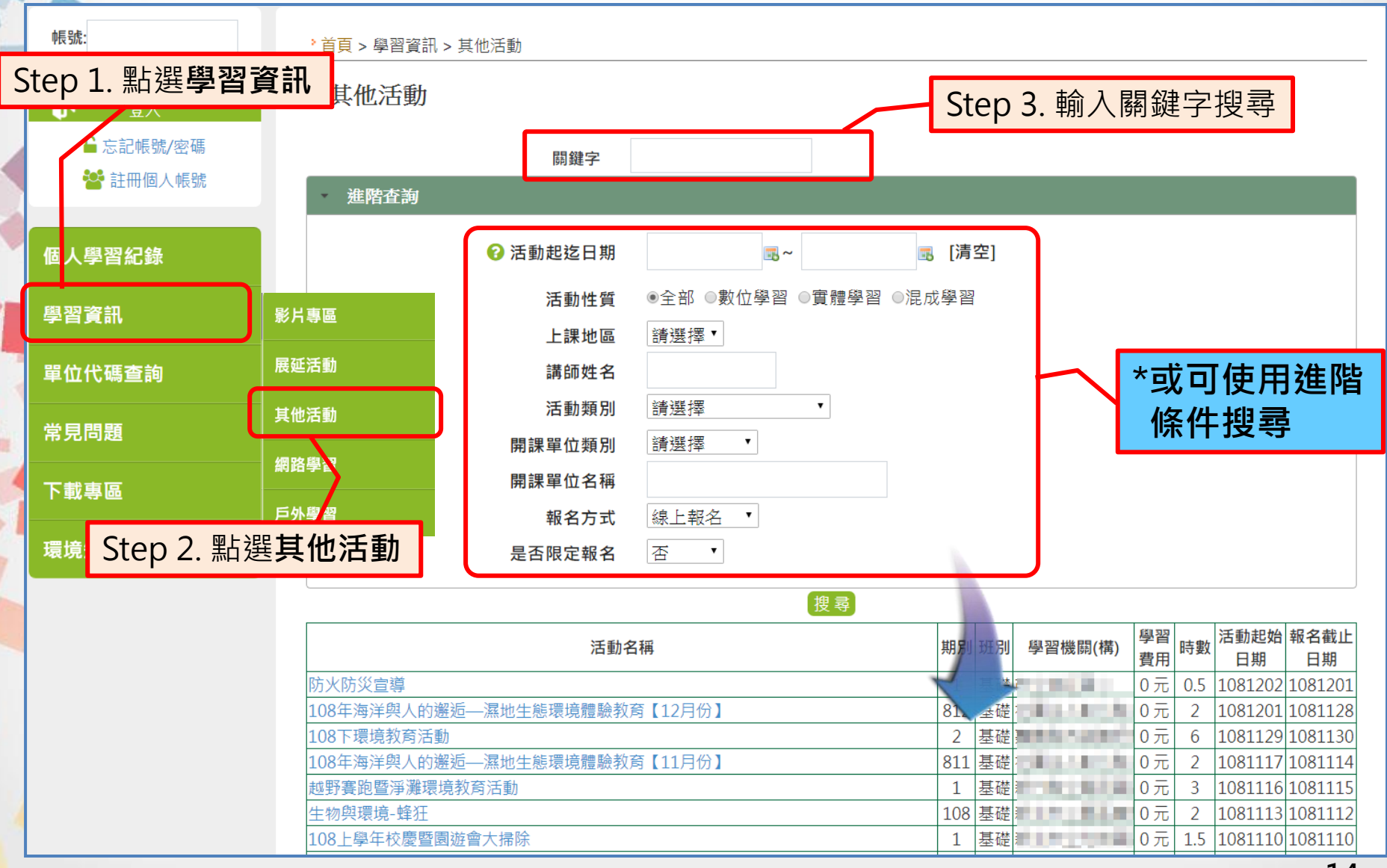

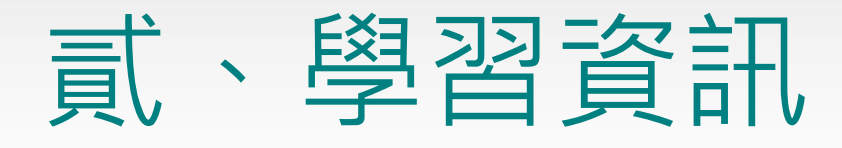

線上觀看影片即獲得環境教育時數,除環境部製作之影片 外,亦包含從各部會蒐集而來之環境教育影片。 **影片專區**

環境部、國家環境研究院、教育部、認證機構及經申請後 核可之機關單位,所開辦作為認證展延申請之活動。 **展延活動**

全國提報單位/開課單位於系統內所公告之活動,可透過搜 尋條件設定進行查詢。 **其他活動**

提供與本系統配合上傳學習時數之數位學習網站連結,使 用者可藉此連結到各大數位學習網站。 **網路學習**

**戶外學習**

依《環境教育法》規範,於通過認證之環境教育設施場所 辦理之環境教育,方可視為戶外學習。

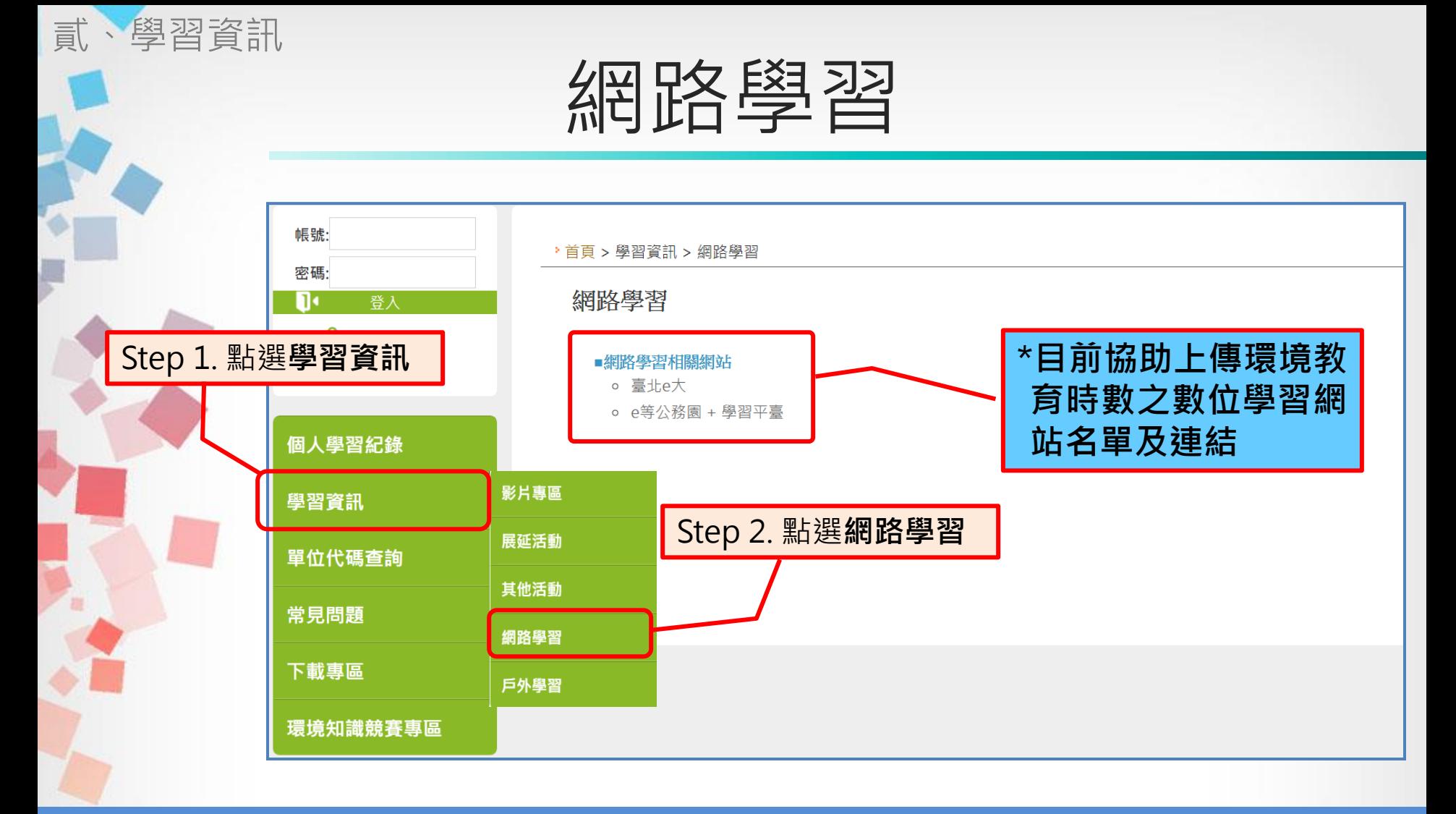

\*至e等公務園+學習平臺學習,須綁定自然人憑證,將於完成學習 後隔日取得時數。 \*至臺北e大學習,請勾選需要環境教育終身學習網時數,將於完 成學習後2週內取得時數 **<sup>16</sup>**

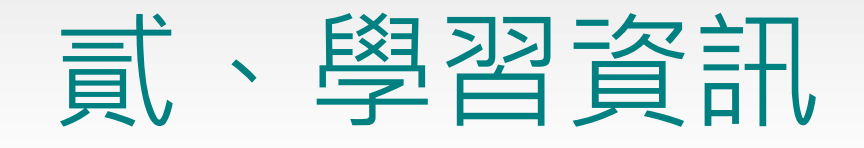

線上觀看影片即獲得環境教育時數,除環境部製作之影片 外,亦包含從各部會蒐集而來之環境教育影片。 **影片專區**

環境部、國家環境研究院、教育部、認證機構及經申請後 核可之機關單位,所開辦作為認證展延申請之活動。 **展延活動**

全國提報單位/開課單位於系統內所公告之活動,可透過搜 尋條件設定進行查詢。 **其他活動**

提供與本系統配合上傳學習時數之數位學習網站連結,使 用者可藉此連結到各大數位學習網站。 **網路學習**

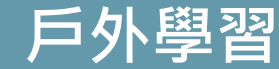

依《環境教育法》規範,於通過認證之環境教育設施場所 辦理之環境教育,方可視為戶外學習。

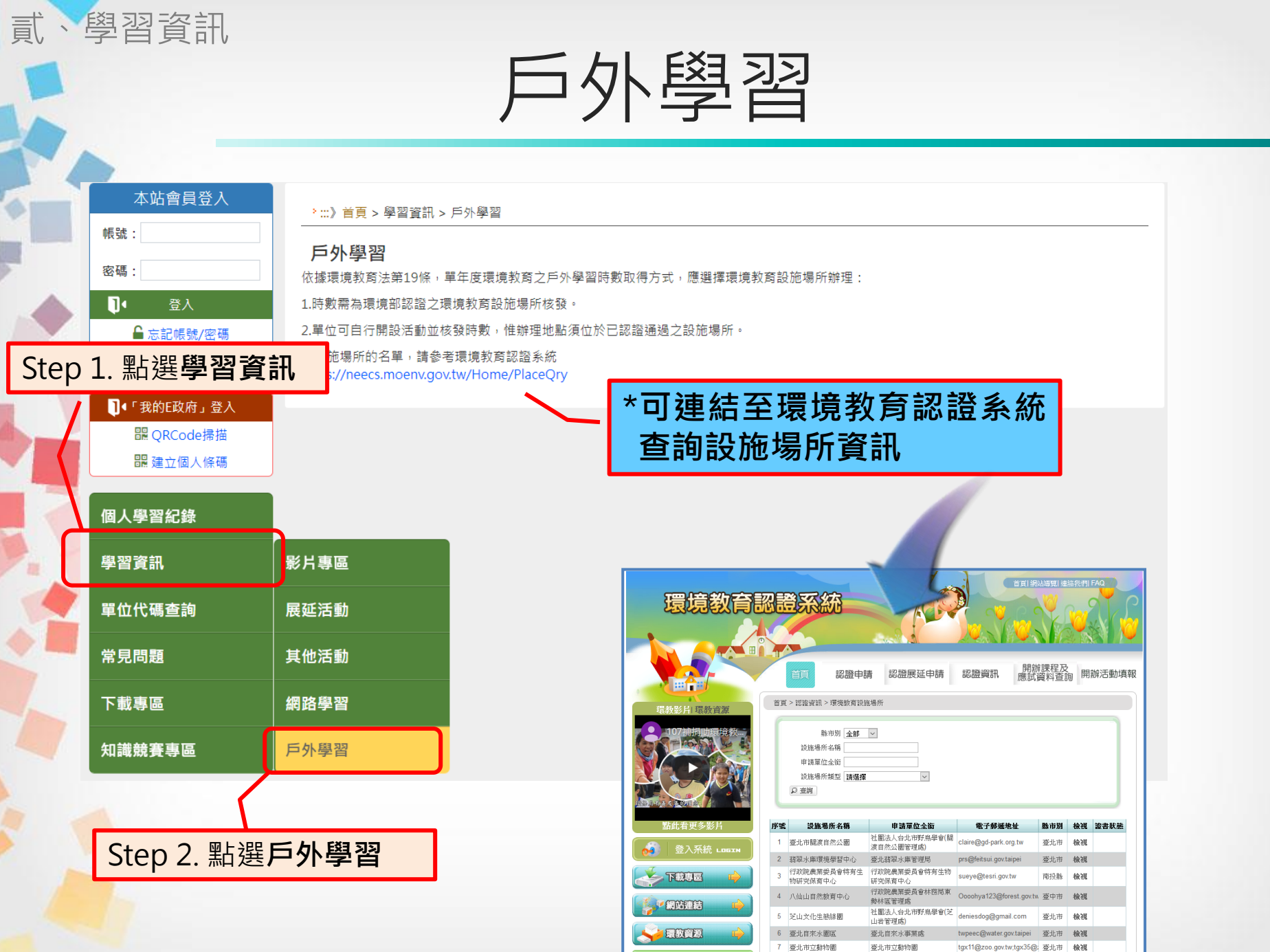

行政院農業委員会社務局新

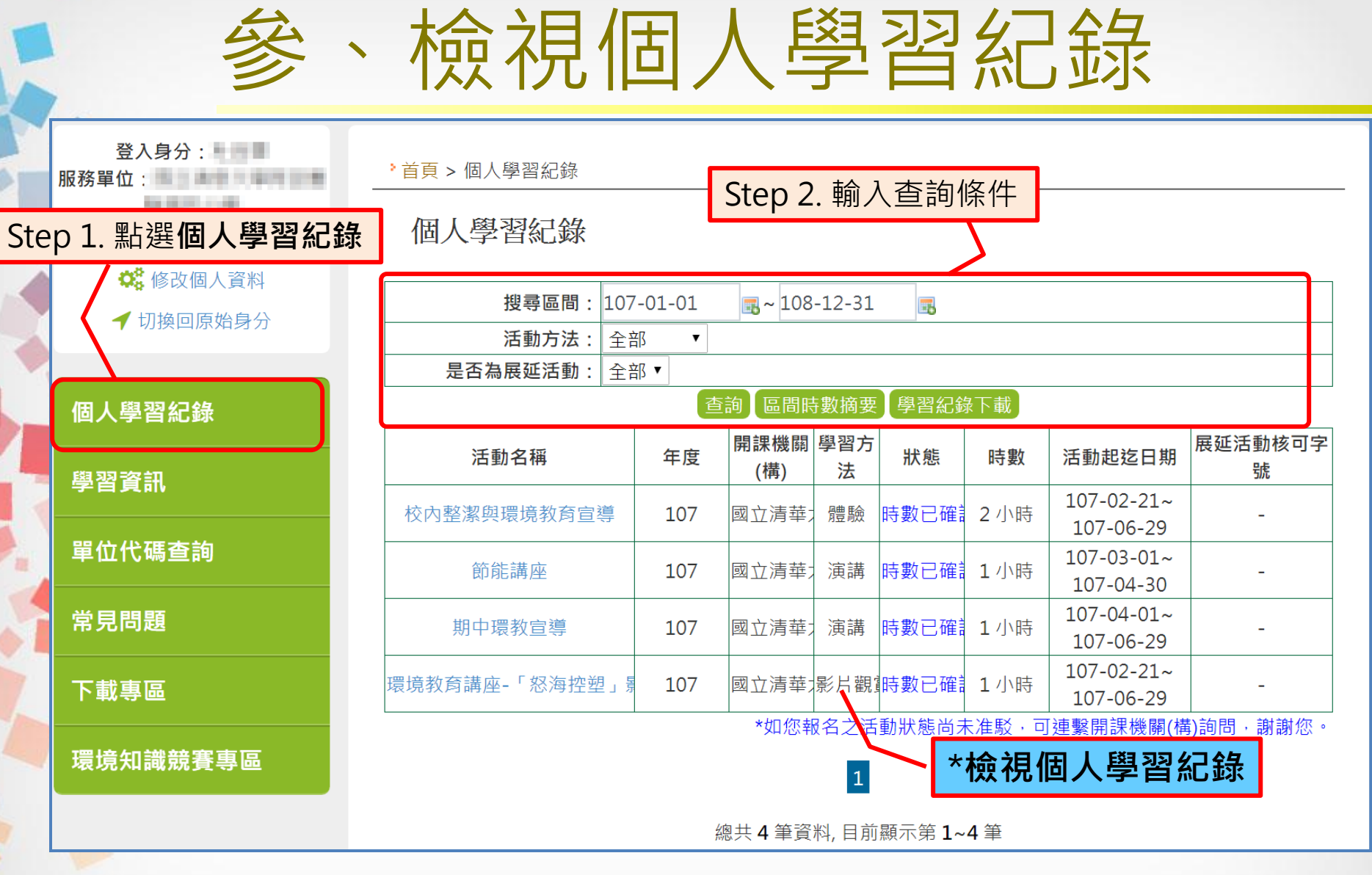

\*開課單位登錄時數後,隔日方會匯入個人學習紀錄內 **<sup>19</sup>**

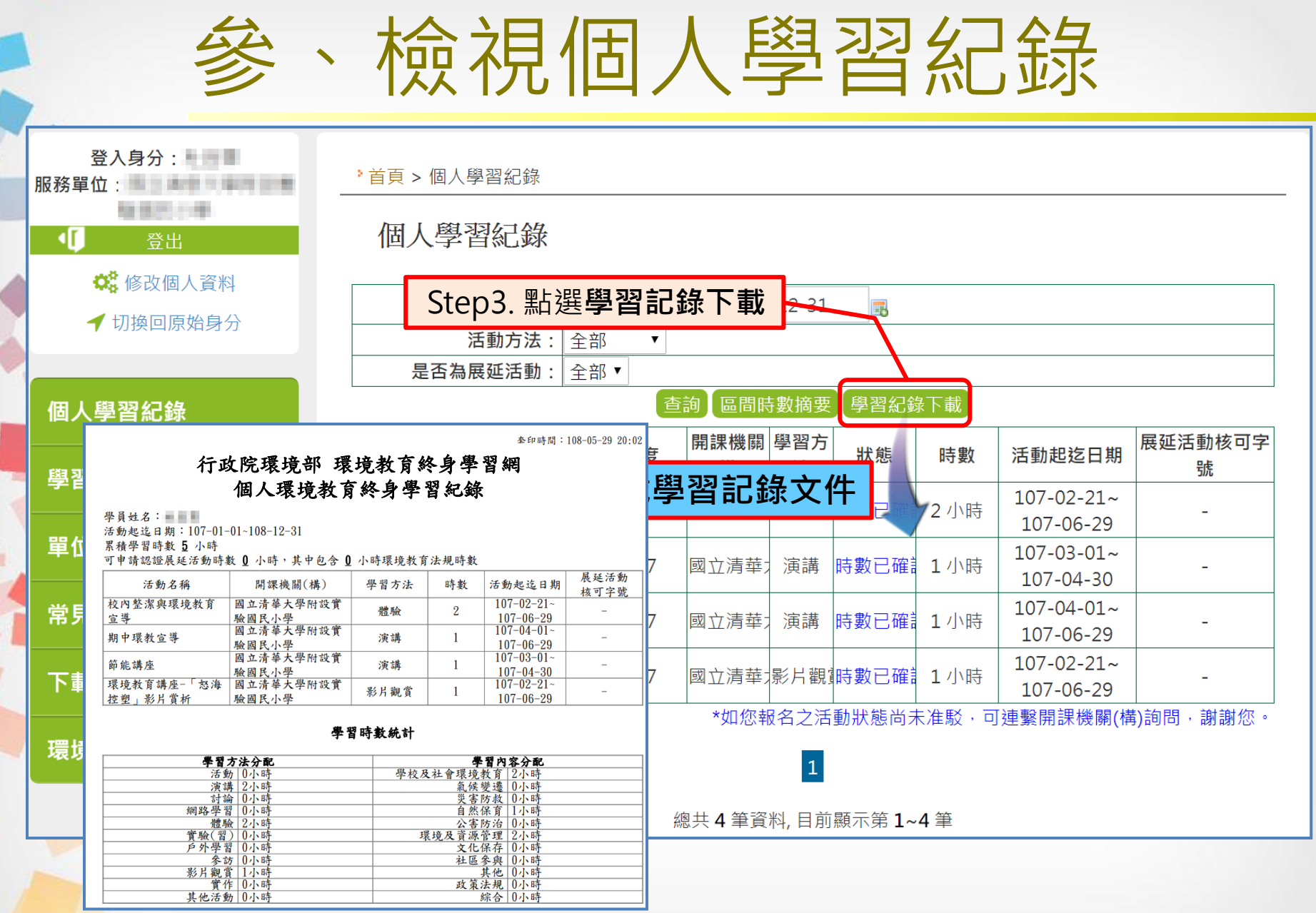

### 肆、修改個人資料

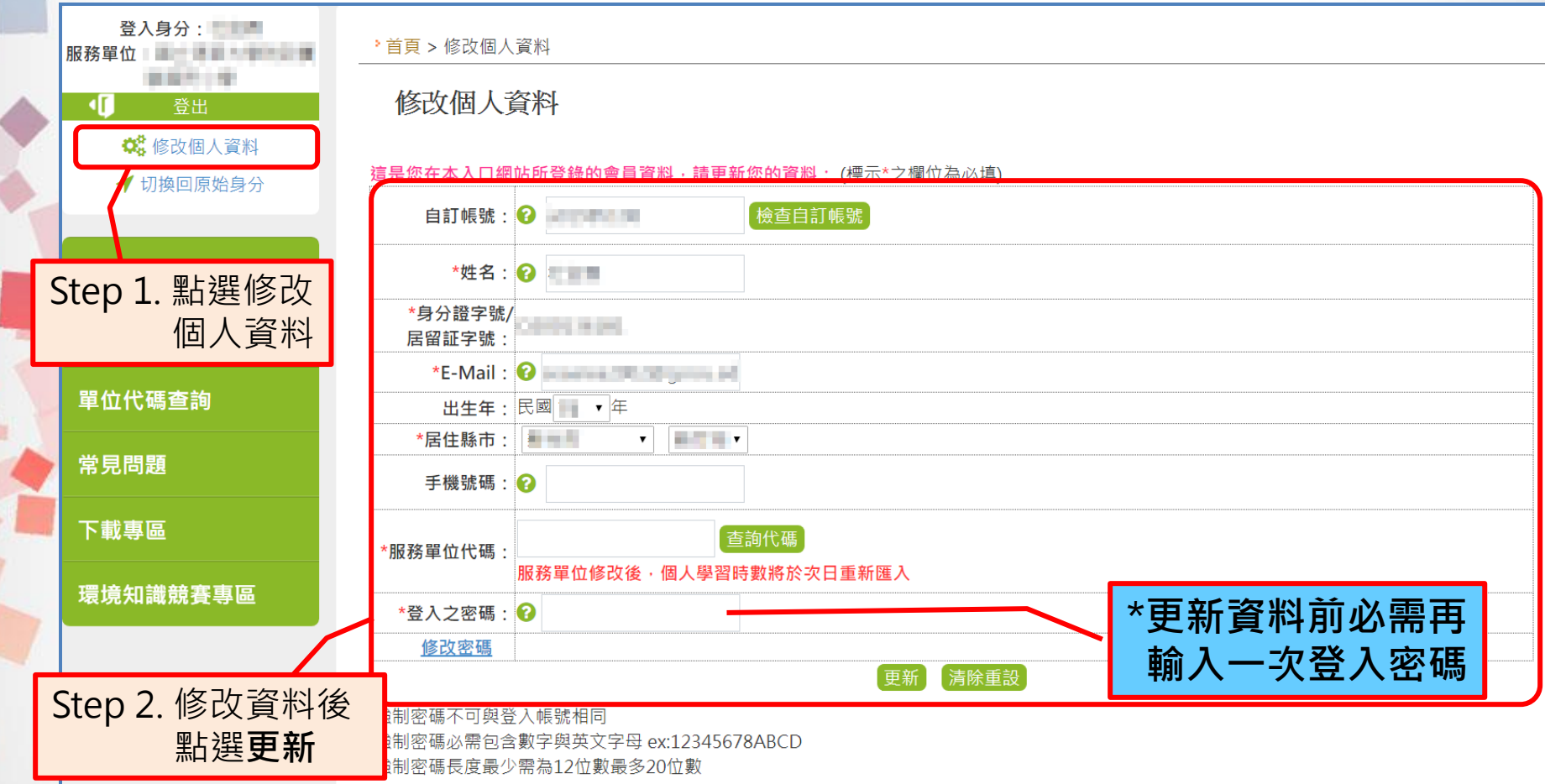

\*個人調動服務單位後,務必儘快修正個人資料之服務單位代碼, 方能確保時數傳遞正常。 **<sup>21</sup>**

## 伍、忘記帳號密碼

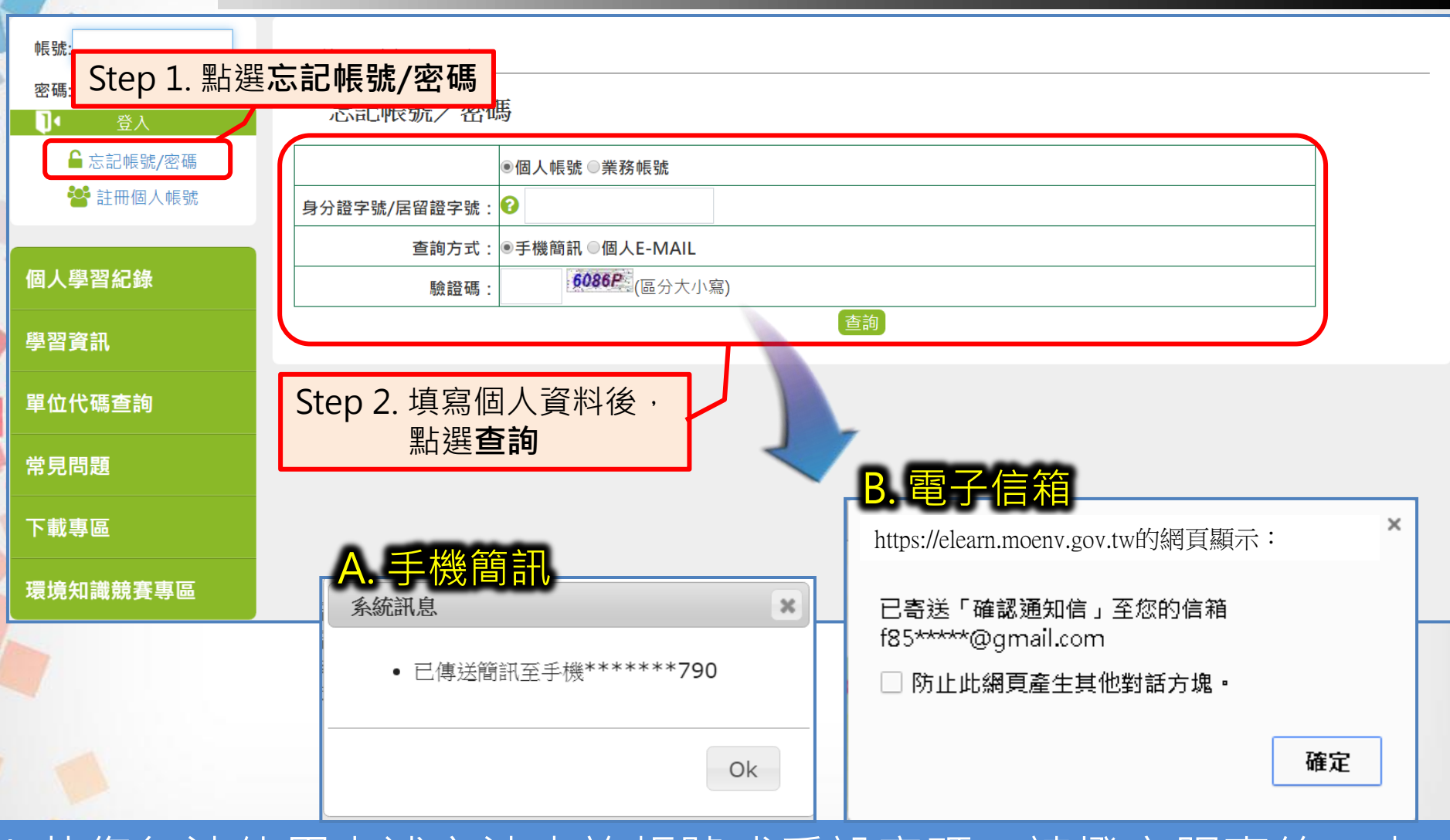

\*若您無法使用上述方法查詢帳號或重設密碼,請撥客服專線,由 客服人員核對註冊資料後,協助更新註冊資料 22

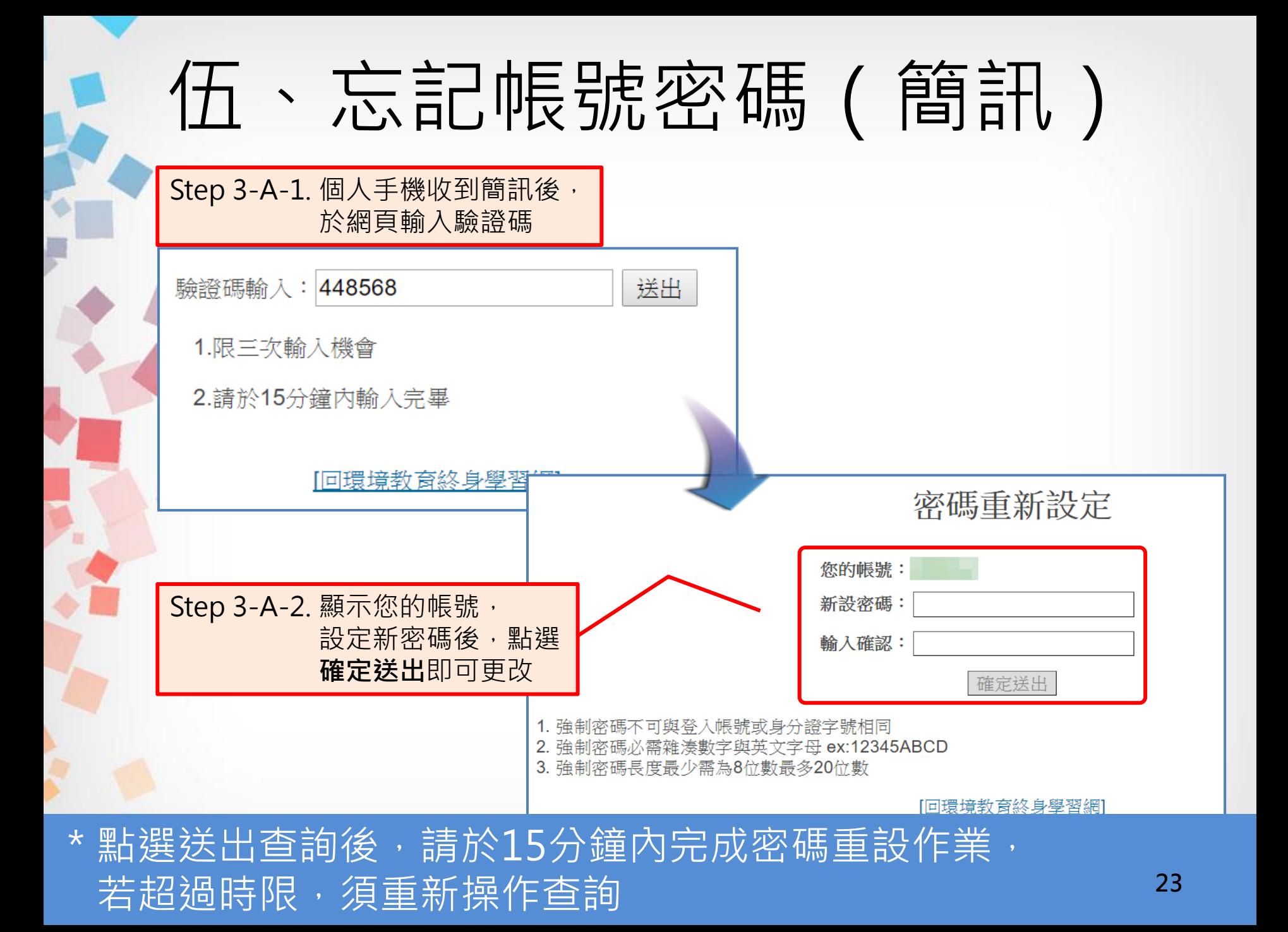

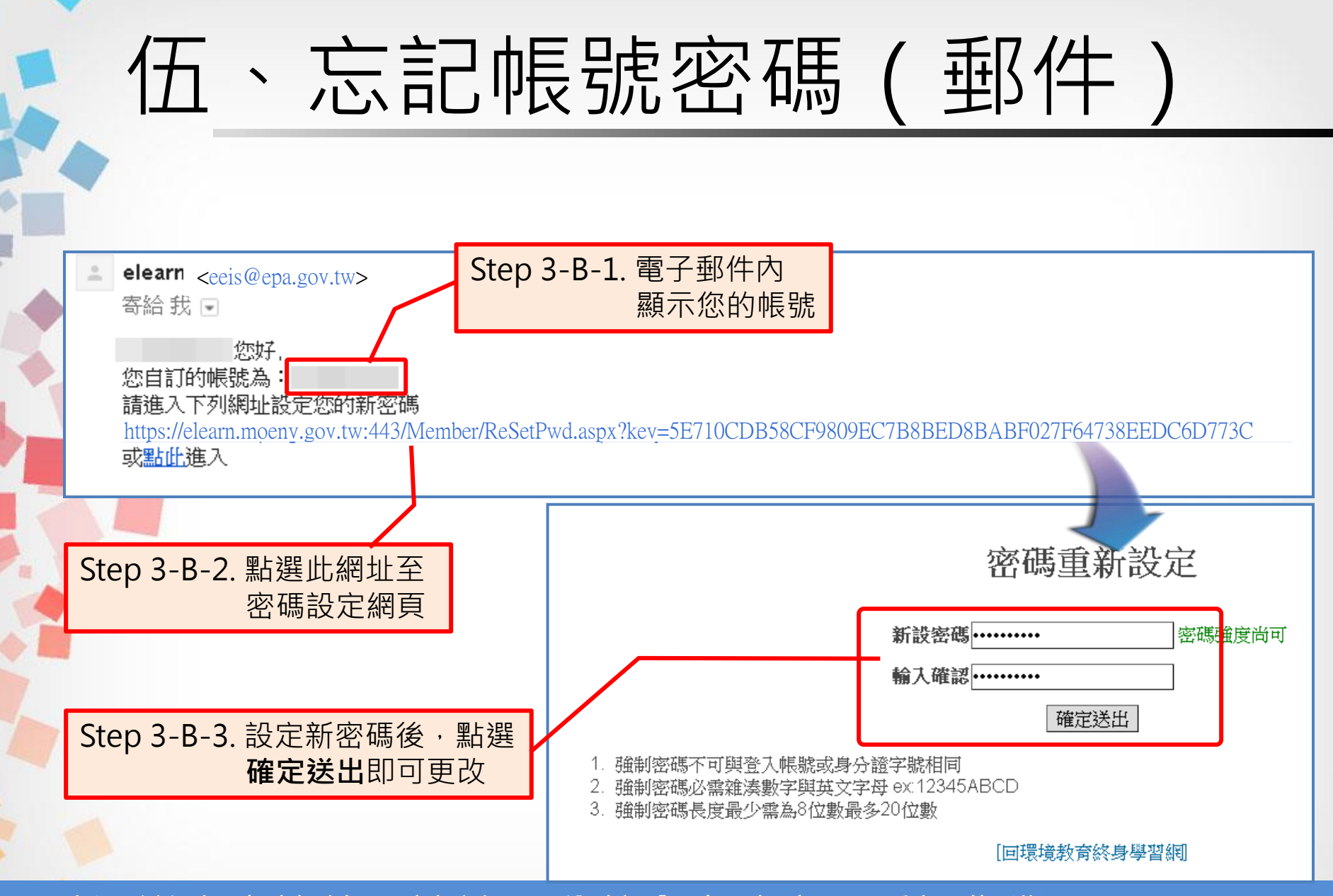

器選送出查詢後,請於15分鐘內完成密碼重設作業, 若超過時限,須重新操作查詢

# **簡報結束 敬請指教**

**客服專線:02-66309988 #434 客服時間:週一至週五 上午08:30~12:00 下午13:30~17:30 客服信箱:** [epaelearn@gmail.com](mailto:epaelearn@gmail.com)